## **1.4 Forgot Password**

- 1. If you have forgotten your login password, go to the CTOS ID website and click on *Log In* under the main menu on left [Image 1.4a]
- 2. Click on *Forget your password?* in the log in window [Image 1.4b]
- 3. Key in your *CTOS Identity Login ID* [Image 1.4c]
- 4. Click *Click here to reset password* to continue
- 5. You are allowed to reset your password by answering the *Security Question* or requesting for the *Access Code*

## **Option 1: Reset Password via Security Question**

- 1. Click on *Ask me my security question* [Image 1.4d]
- 2. Key in the *Security Answer* [Image 1.4e]
- 3. Click *Click here to verify my security answer* to continue
- 4. Key in your *New Password* and re-enter the *New Password* for confirmation, after the security answer verification [Image 1.4f]
- 5. Click *Confirm Change Password* to complete the password reset

## **Option 2: Reset Password via Access Code**

- 1. Click on *I want to request an access code* [Image 1.4h]
- 2. Make the selection of way to send the access code, either via email or SMS [Image 1.4i]
- 3. Click on the option available
- 4. You may retrieve the access code from your personal email or mobile number that recorded in your CID profile previously.
- 5. Key in the *Access Code* [Image 1.4j]
- 6. Verify the access code by clicking the button
- 7. Key in your *New Password* and re-enter the *New Password* for confirmation, after the security answer verification [Image 1.4k]
- 8. Click *Confirm Change Password* to complete the password reset

## *\*\* Changing password will also automatically change your password for CTOS Identity email.*

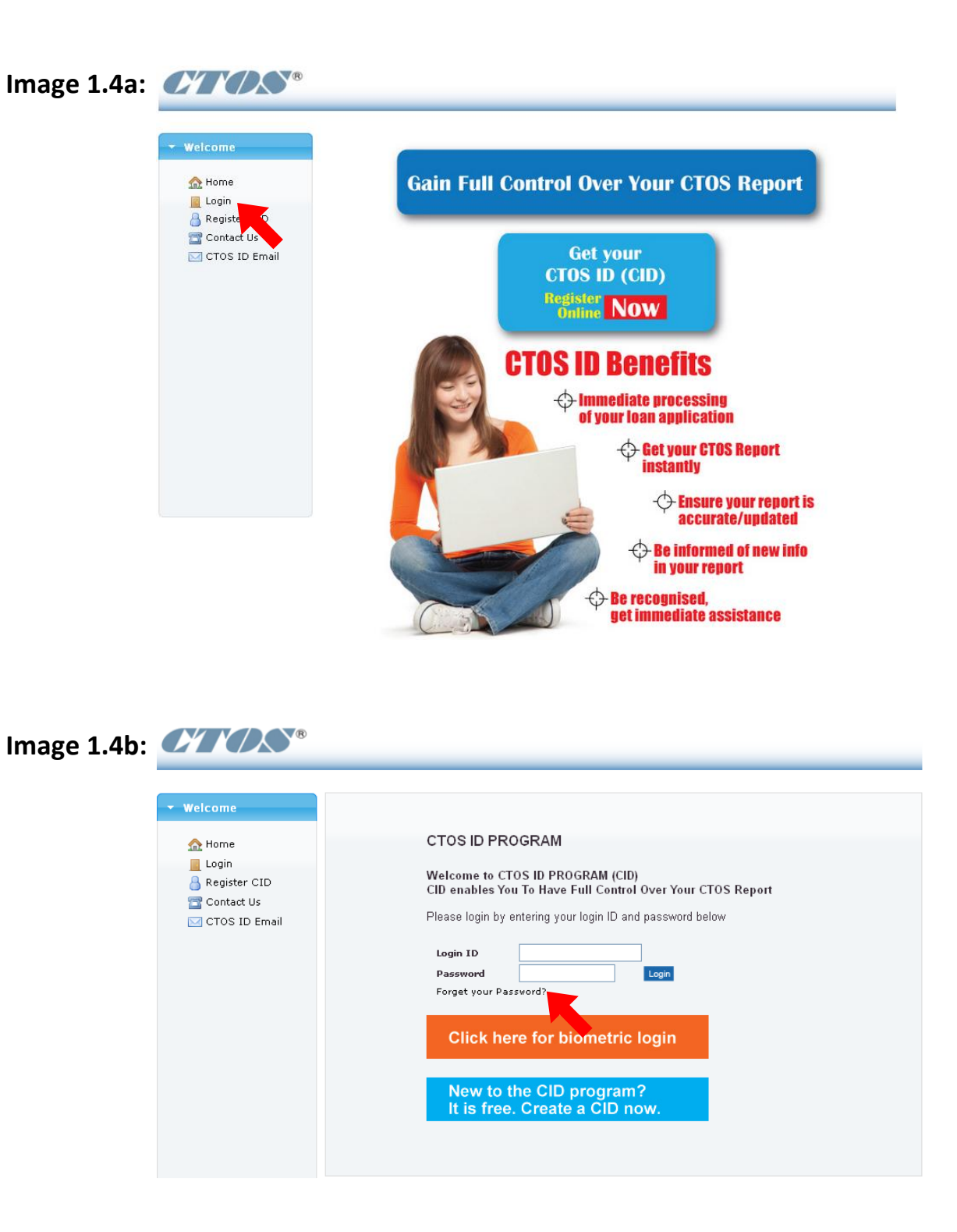

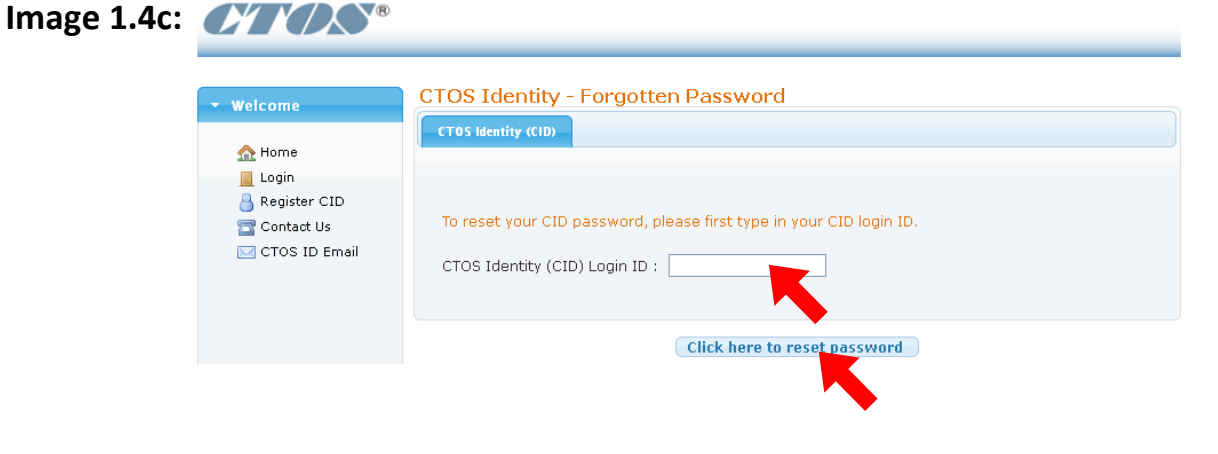

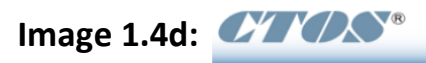

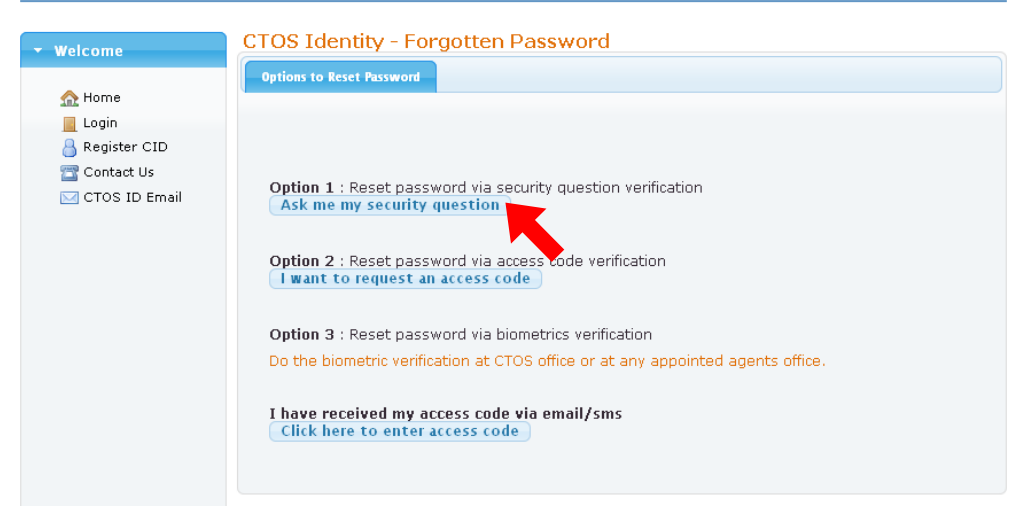

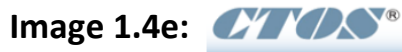

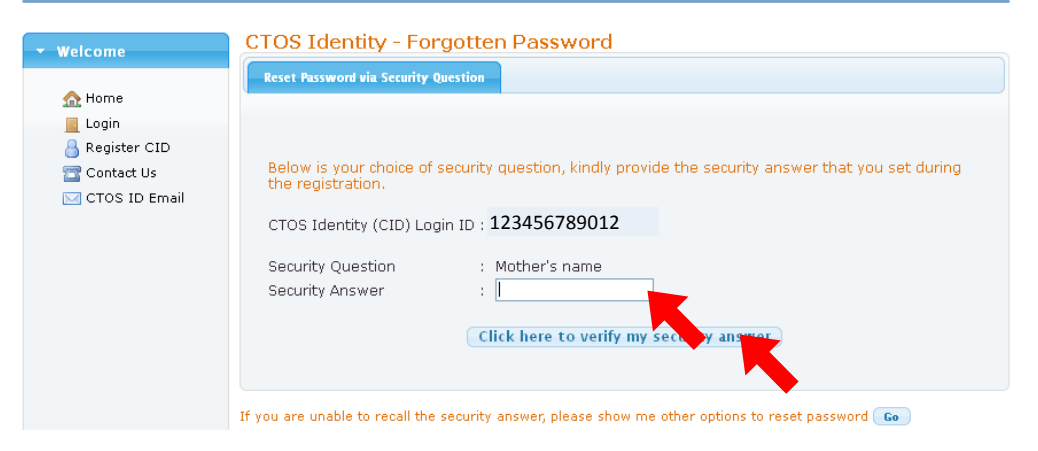

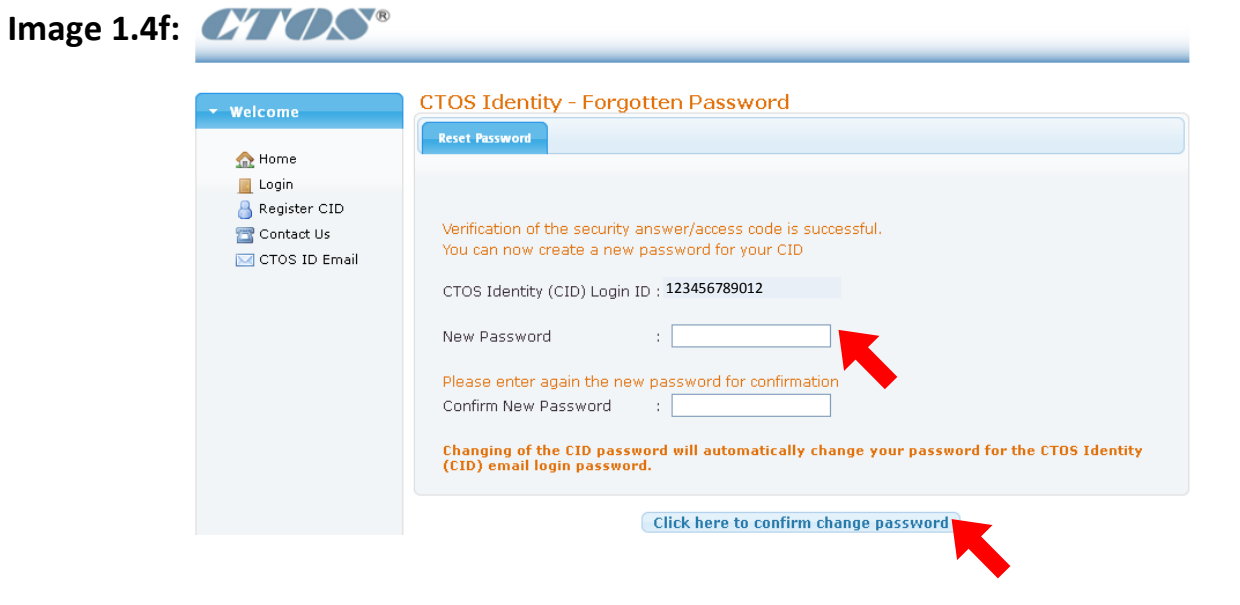

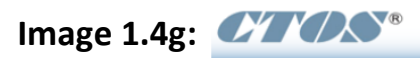

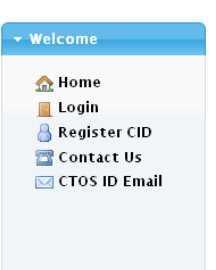

. You have successfully change your password. You may login again with your new password created.

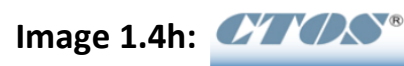

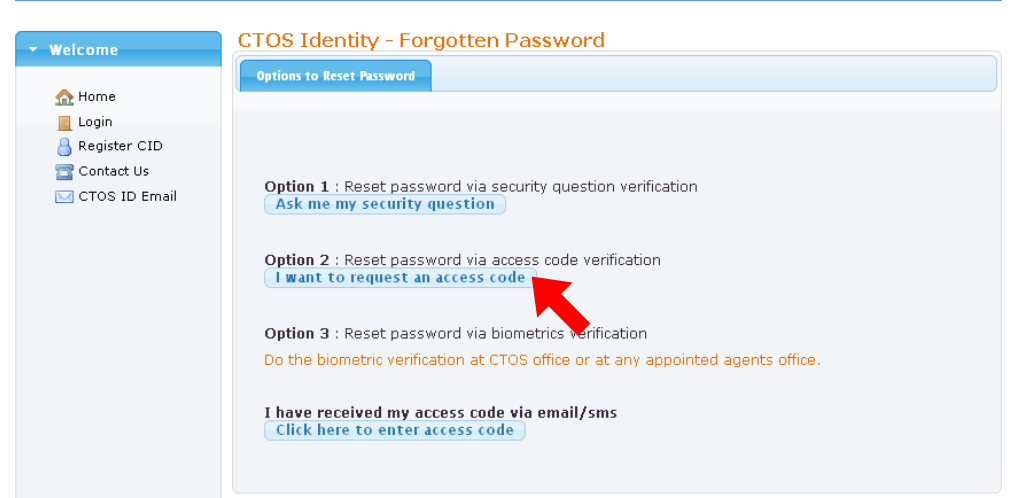

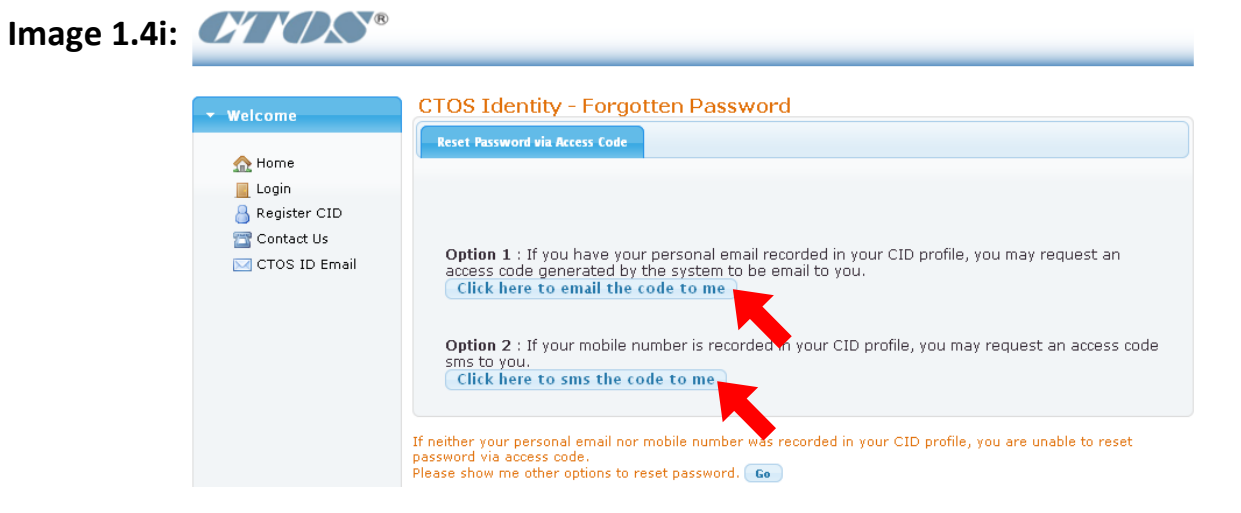

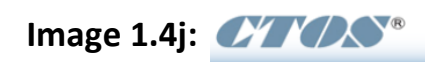

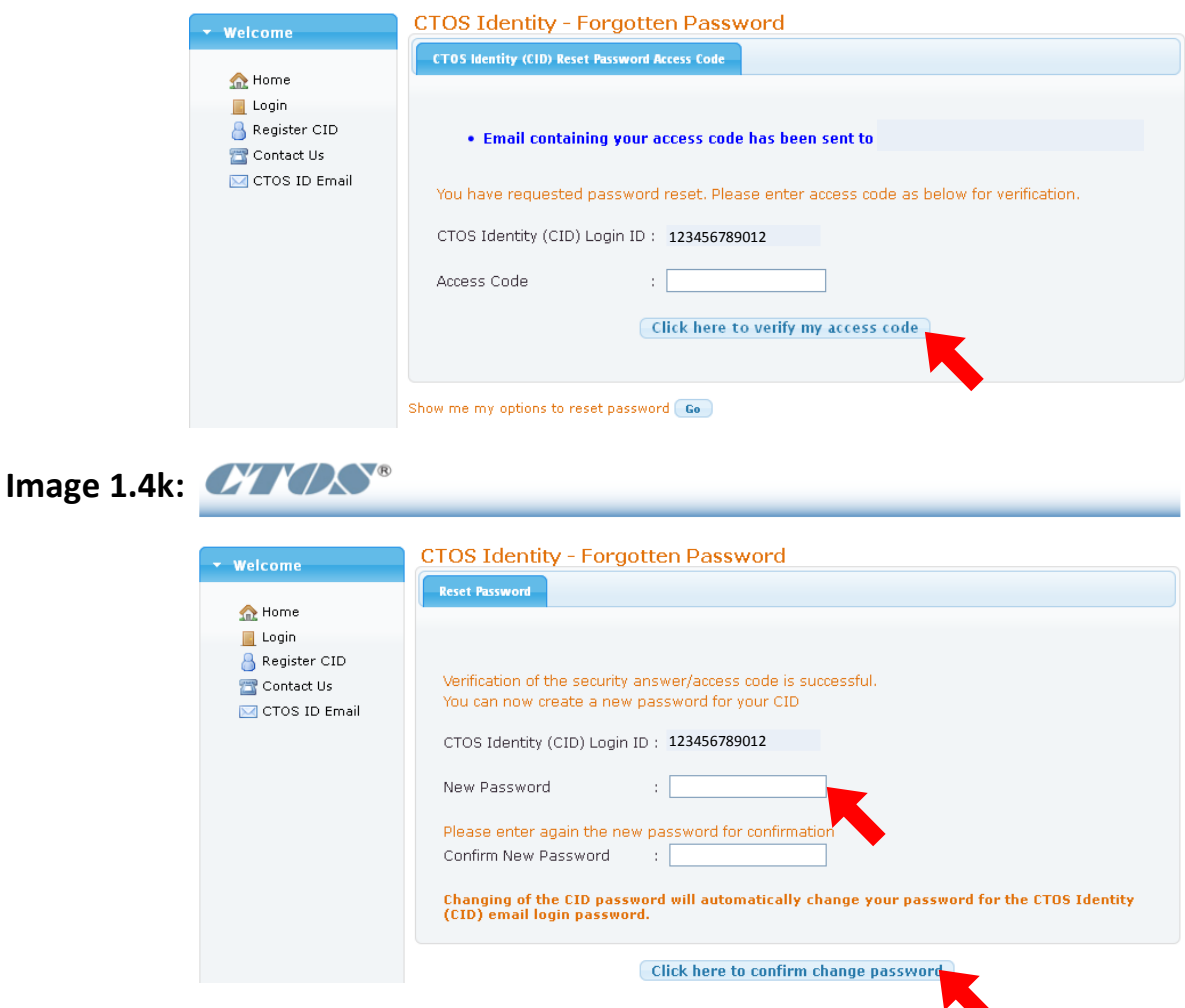

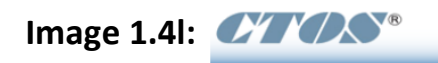

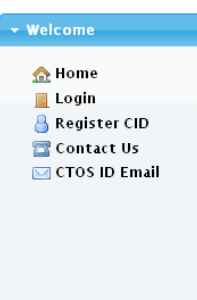

. You have successfully change your password. You may login again with your new password created.